# How to Upload COVID-19 Vaccination Documentation

## Step 1: Click on <u>Rutgers Student Immunization portal</u>

You will arrive to a screen with a blue background

## Step 2: Select "Rutgers, The State University of New Jersey"

➔ You can type "Rutgers" into search bar OR scroll until you find "Rutgers, The State University of New Jersey" in the drop down menu.

| In <b>Common</b> ®                          |                                             |
|---------------------------------------------|---------------------------------------------|
| Accessing Medicat                           |                                             |
| Please choose your home organization        |                                             |
| Rutgers, The State University of New Jersey | ×   •                                       |
| Ruskin College                              | Rutgers, The State University of New Jersey |
| Rutgers, The State University of New Jersey |                                             |
| RWTH Aachen onversity<br>Ryerson University |                                             |

### Step 3: Hit the submit button directly under the search field

➔ You will be redirected to the Rutgers Immunization Portal (Rutgers Red logo will be in the upper left-hand side)

| InCo                                 | mon ®                                                                                                    |
|--------------------------------------|----------------------------------------------------------------------------------------------------|
| Accessing Medicat                    |                                                                                                    |
| Please choose your home              | organization:                                                                                                   |
| Rutgers, The State Unive             | ▼                                                                                                    |
| Selec                                |                                                                                                    |
| Remember telection for               | e listen de proviser session.                                                                                   |
| You are using the InCommon Federatio | Discovery Service. This service helps you sign into resources using your organization's single sign-on service. |
| About the InCommon Federation        | Data Privacy   Help                                                                                             |
| © Copyright 2020, InCommon, LLC   in | ommon.org   InCommon: Identity and Access for Research and Education                                            |

→ If student's NetID has yet to be activated, you will receive the following message:

You may login using your Rutgers NetID and Password. If you are seeing this page, then your NetID is not found in our application. There is a possible 2-3 day delay in getting your newly activated NetID into the application. Please be patient and allow for the application to be appropriately updated. Sorry for the inconvenience.

If you continue to have issues gaining access to this site, please e-mail <u>vaccine@echo.rutgers.edu</u>

#### Step 4: Enter NetID and Password

|                 | NetID Login                                                         |
|-----------------|---------------------------------------------------------------------|
| etID:           |                                                                     |
| netid here (lo  | owercase letters)                                                   |
| Password:       |                                                                     |
| •••••           |                                                                     |
|                 | proper security — keep your password a secret                       |
|                 | Log In                                                              |
| i am at a publi | Log In<br>First-time users, activate your NetiD.<br>Need more help? |

### **Step 5:** Select the "upload file" option at the top right of the page

| 倄 Home                                                                   | 안 Immunization | I Mandatory Health Form ■ Mes | sages 🔺 Education 🛓 Upload |  |
|--------------------------------------------------------------------------|----------------|-------------------------------|----------------------------|--|
| COVID-19 Vaccination required for <u>all</u> Rutgers University students |                |                               |                            |  |

**Step 6:** At the bottom of the page, choose from the drop-down "Immunization Record (Additional Uploads)," then upload the image of your COVID-19 card and finally click the "Upload" button

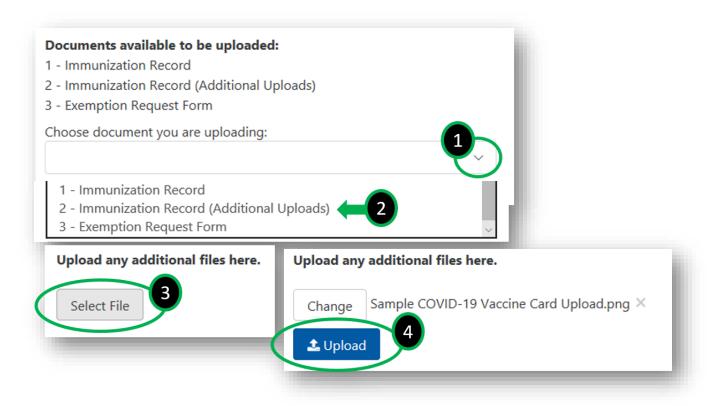